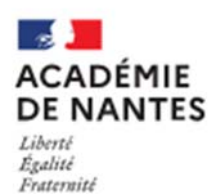

## IMPORT LSU DANS AFFELNET

**Accès à Affelnet Lycée :** portail Arena - Scolarité du 2nd degré - Affectation en lycée.

L'import concerne à la fois les évaluations réalisées dans les disciplines sur les trois trimestres ou deux semestres (bilans périodiques) **ET** les évaluations du bilan de fin de cycle 4 (les 8 compétences du socle commun).

**Avant de commencer l'import dans Affelnet, vous devez verrouiller dans le LSU les évaluations des bilans périodiques et des bilans fin de cycle.** 

## **Etape 1. Préparation des évaluations : à partir du mercredi 2 juin 2021 :**

Cette étape permet de vérifier la compatibilité LSU - Affelnet lycée,

1) Sélectionner dans le menu à gauche « Gestion des évaluations en établissement », puis « Préparation des évaluations ».

2) Cliquer sur « Récupérer les évaluations » : un message s'affiche vous indiquant que la demande a bien été prise en compte et qu'elle est en cours de traitement.

**Le tableau de correspondance des évaluations de l'année précédente est conservé**. Le chef d'établissement peut le modifier s'il y a eu de nouveau mode d'évaluation dans l'établissement.

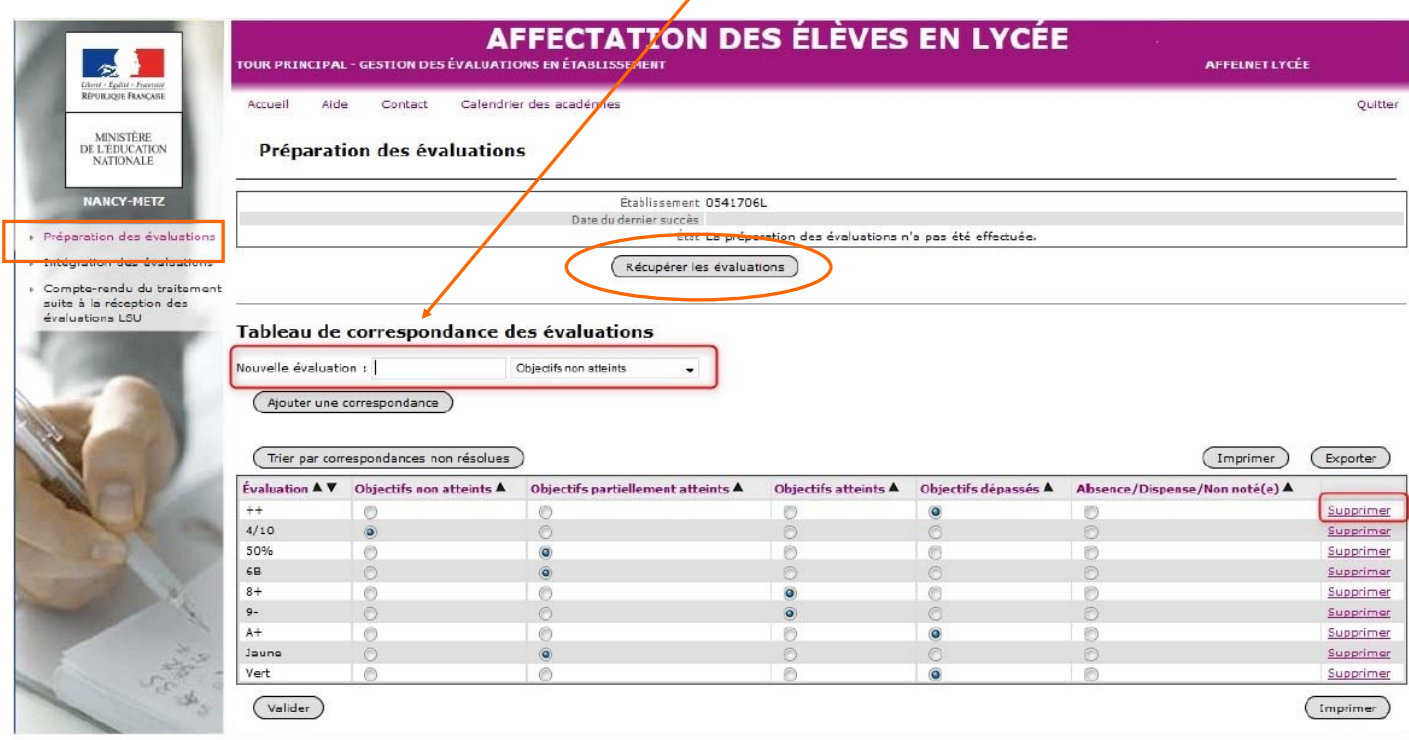

 $\Rightarrow$  **Si la récupération des évaluations est réussie, le message suivant s'affiche :** 

**« √ la demande a été traitée avec succès »** 

## $\Rightarrow$  **Si des évaluations sont considérées comme non-interprétables par Affelnet Lycée :**

Les correspondances non résolues s'affichent dans le tableau en bas de page. Vous devez relier chaque évaluation (colonne de gauche) à l'un des quatre groupes de niveaux d'atteinte des objectifs d'apprentissage. Puis cliquer sur **« Valider ».** 

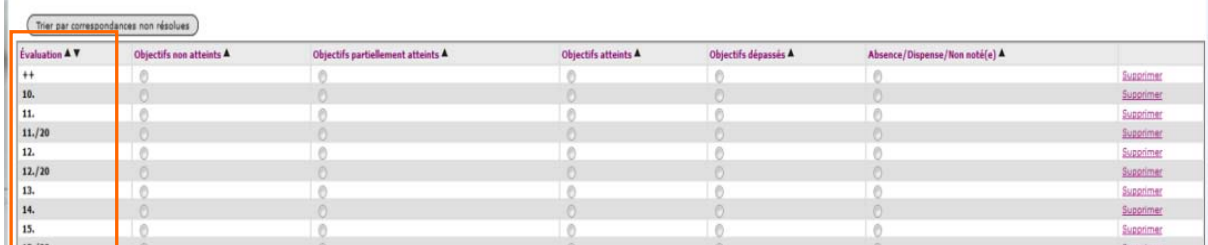

Si le message suivant s'affiche : **« la demande ne peut être traitée : pas de bilan à exporter pour les classes de 3e pour l'établissement ...»** Vous devez vérifier que les bilans périodiques sont présents et verrouillés dans le LSU.

 $\Rightarrow$ Si la récupération des évaluations est en échec :

Le message suivant s'affiche : **« Temps de traitement de la demande trop important : temps écoulé »** 

L'étape 1 de préparation des évaluations peut être recommencée plusieurs fois. Elle vient compléter la précédente.

En cas d'échec répété, une vérification des données du LSU est nécessaire, signaler le problème à **assistance@acnantes.fr**

## **Etape 2. Intégration des évaluations : du mardi 2 juin au mardi 8 juin 2021 (19h) :**

Cliquer sur la rubrique « Intégration des évaluations » à gauche. Vous obtenez le message suivant :

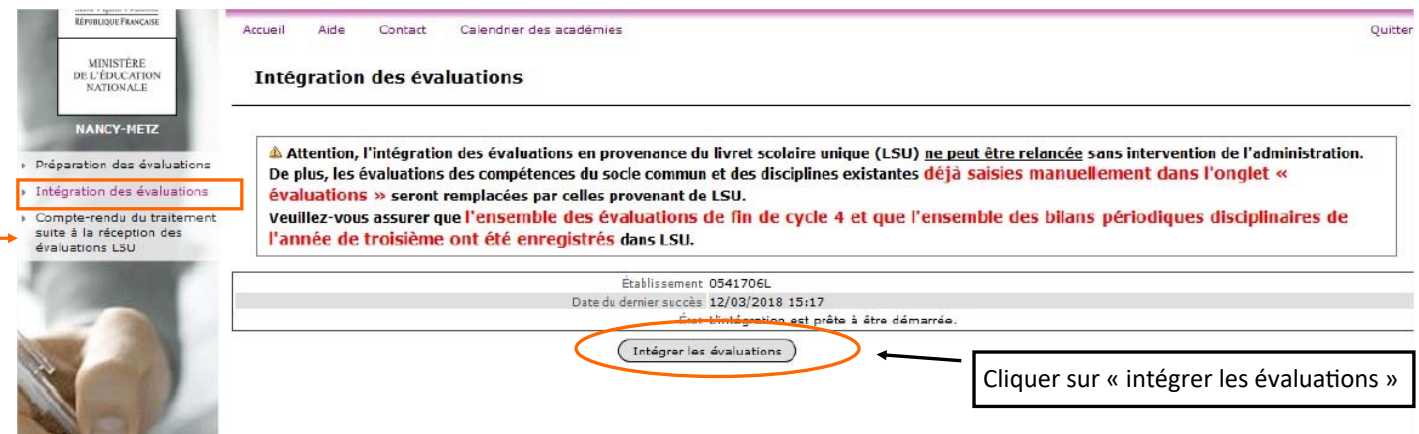

Une fois l'intégration effectuée, vous devez **vérifier les données** dans la rubrique « Compte-rendu du traitement suite à la réception des évaluations LSU » (menu à gauche)

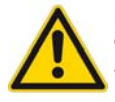

Si vous repérez des erreurs, ou si de nouvelles évaluations doivent être remontées, vous devez effectuer une nouvelle intégration. Dans ce cas, vous devez faire une demande d'autorisation en adressant un message sur **affelnetlycee@ac-nantes.fr** en indiquant impérativement l'identifiant (code UAI) et le nom de votre établissement.